## INSTRUKCJA GŁOSOWANIA W WYBORACH ELEKTORÓW

SYSTEM ANKIETER

Opracował: Janusz Lachowicz CENTRUM INFORMATYCZNE UAM Data dokumentu: 20.02.2024 r.

Niniejsza instrukcja opisuje zasady oddania głosu w wyborach do Kolegium Elektorów UAM. Wszelkie informacje dot. zarządzeń, list kandydatów, podziału okręgów oraz osób uprawnionych w tych okręgach znajdziesz na stronie Komisji Wyborcze[j http://amu.edu.pl/uniwersytet/wybory2024/.](http://amu.edu.pl/uniwersytet/wybory2024/)

1. W celu oddania głosu uruchamiamy stronę [https://wybory.amu.edu.pl](https://wybory.amu.edu.pl/)

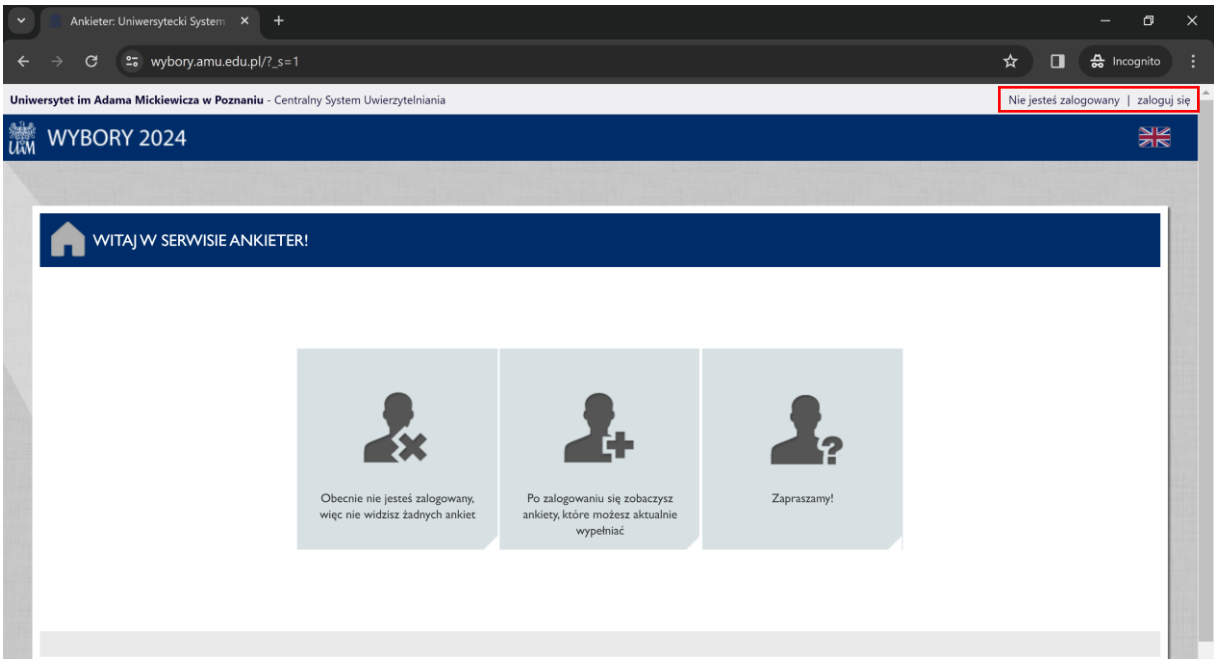

2. Logujemy się wybierając w prawym górnym rogu przycisk ZALOGUJ, następnie wprowadzamy dane do uwierzytelnienia. W polu login i hasło wpisujemy takie same dane jak przy logowaniu do systemu AmuRap.

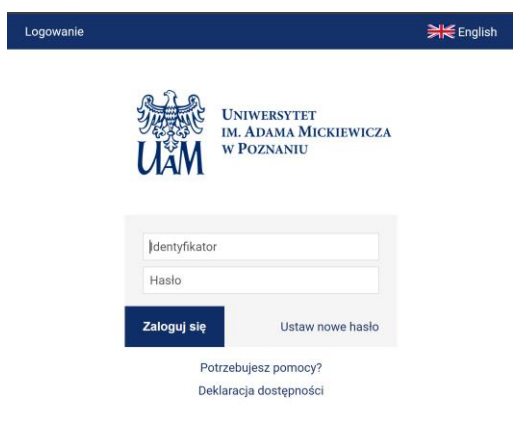

3. Po pomyślnym zalogowaniu z prawej strony wybieramy menu Ankiety, następnie Moje ankiety. Klikamy na dostępny okręg do głosowania lub pole "ROZPOCZNIJ WYPEŁNIANIE ANKIETY".

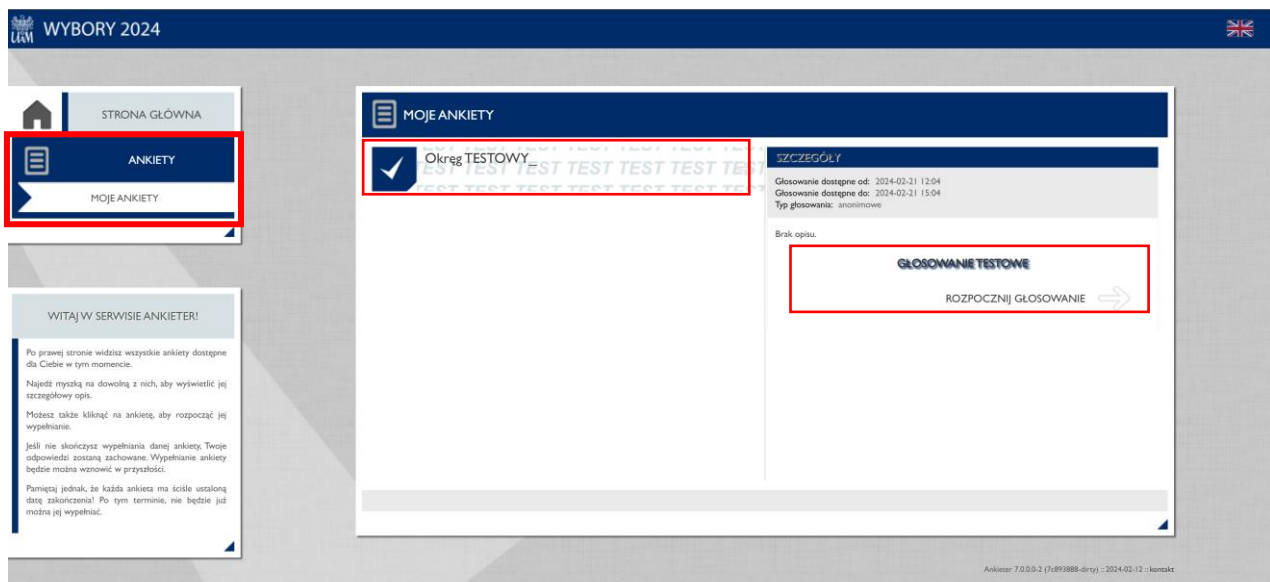

**UWAGA: Jeśli po wybraniu opcji "Moje ankiety" na ekranie pojawi się komunikat o braku dostępnych ankiet, oznacza to, że głosowanie w Twoim okręgu jeszcze się nie rozpoczęło. Zweryfikuj w którym okręgu powinieneś oddać głos i datę wyborów w tym okręgu. Pomocne informacje znajdziesz na stronie Komisji Wyborczej [http://amu.edu.pl/uniwersytet/wybory2024/.](http://amu.edu.pl/uniwersytet/wybory2024/)**

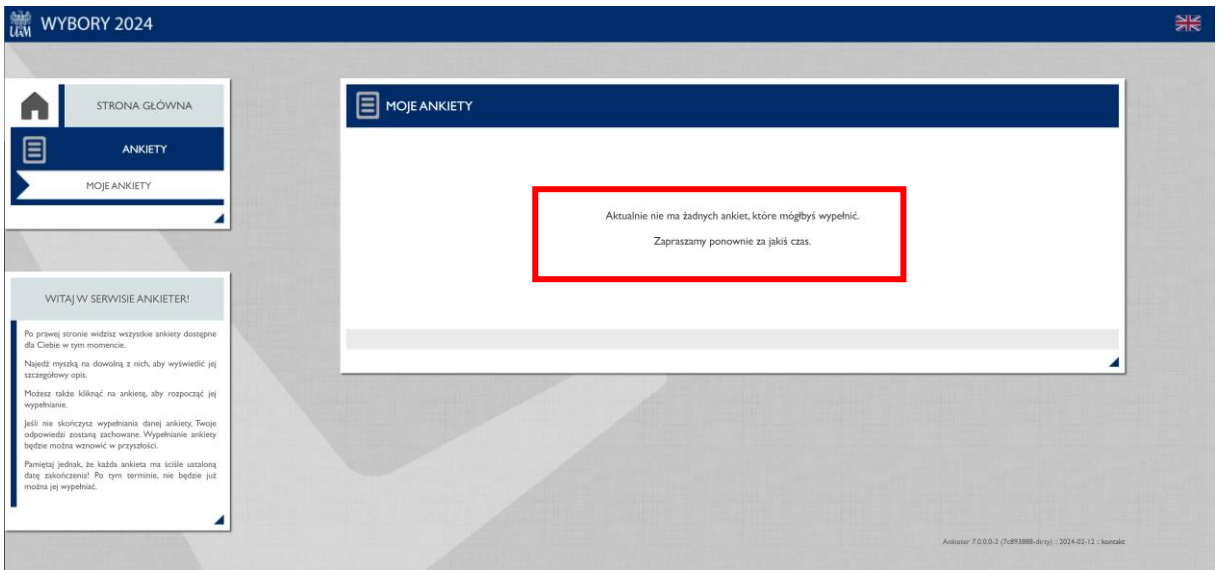

4. Po wybraniu swojego okręgu wyborczego i uruchomieniu w odrębnej karcie pojawi się ankieta głosowania. Pierwszy ekran zawiera informacje dot. danego okręgu, w tym liczba kandydatów. Należy wybrać przycisk DALEJ.

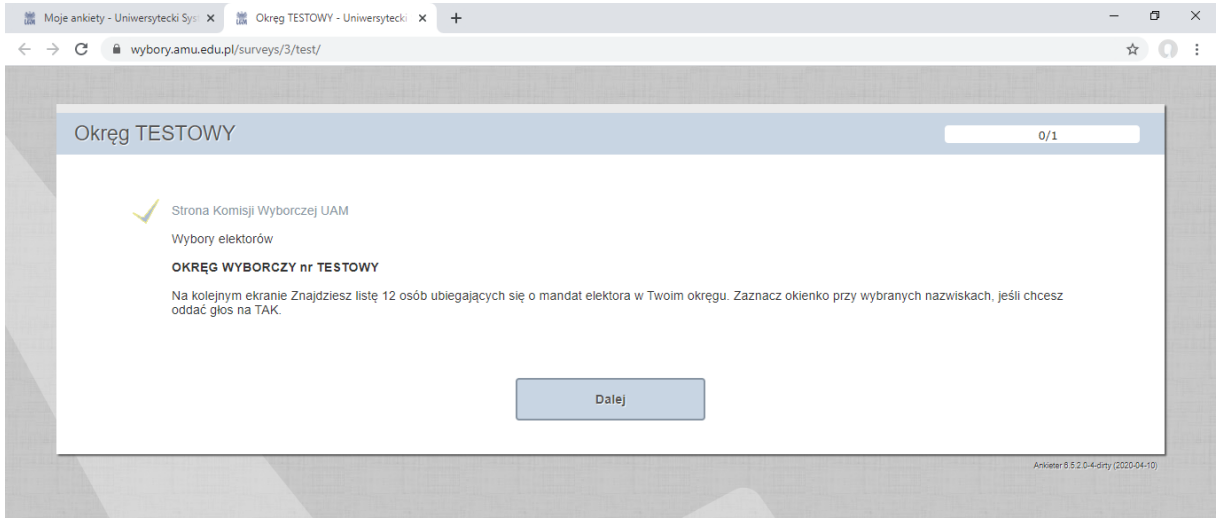

5. Kolejny ekran przedstawia już listę kandydatów w danym okręgu. Wybór kandydatów (oddanie głosu na TAK) odbywa się poprzez zaznaczenie okienka przy wybranym kandydacie. Liczba możliwych wyborów zależy od liczby mandatów w danym okręgu.

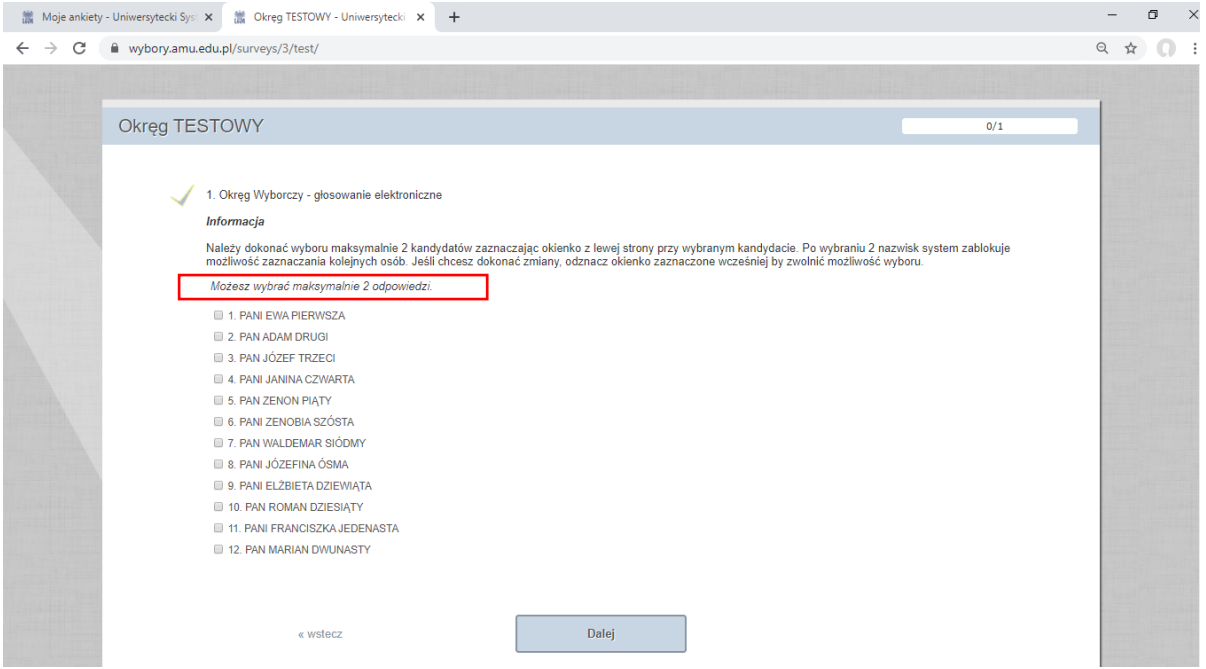

6. Po zaznaczeniu maksymalnej, dozwolonej liczby wyborów system zablokuje możliwość zaznaczenia kolejnych osób. Żeby uzyskać możliwość zmiany zaznaczonego wyboru należy odznaczyć jeden z wyborów i wskazać inną osobę. Po dokonaniu wyborów należy przejść do następnego ekranu za pomocą przycisku DALEJ.

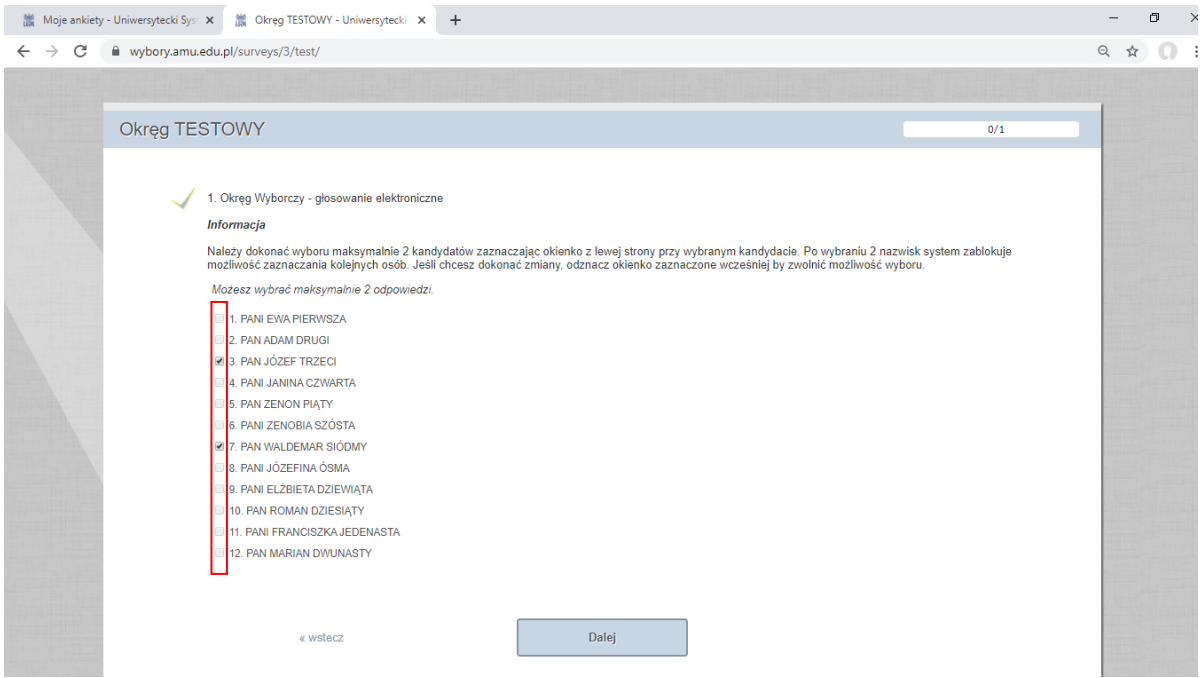

7. Przedostatni ekran zawiera jedynie informację o konieczności wysłania zaznaczonych wyborów. Należy wybrać przycisk DALEJ.

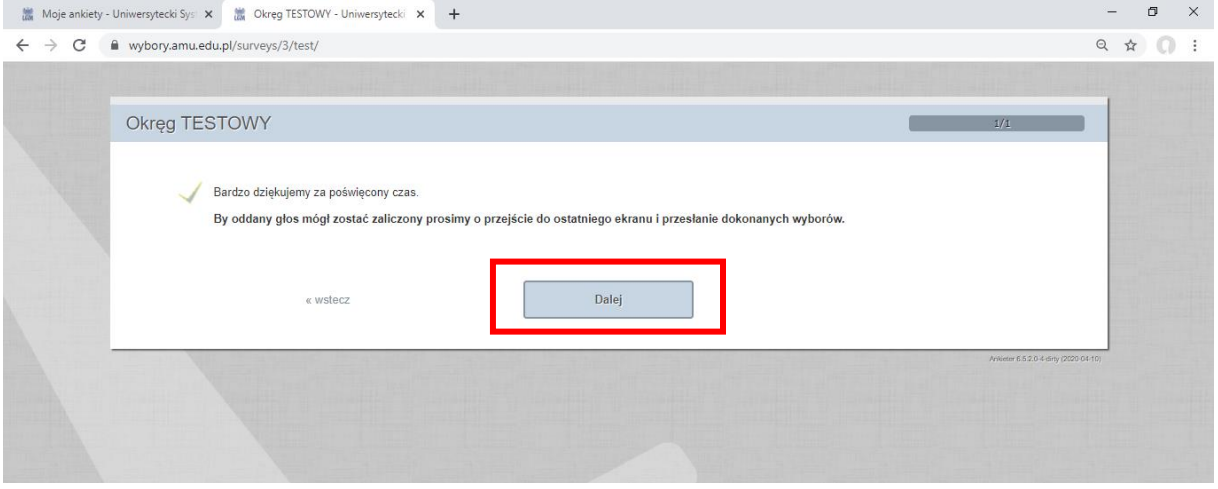

8. Na ostatnim ekranie należy wybrać przycisk PRZEŚLIJ w celu ostatecznego zakończenia głosowania. Po wybraniu tej opcji nie ma już możliwości powrotu do edycji wyborów.

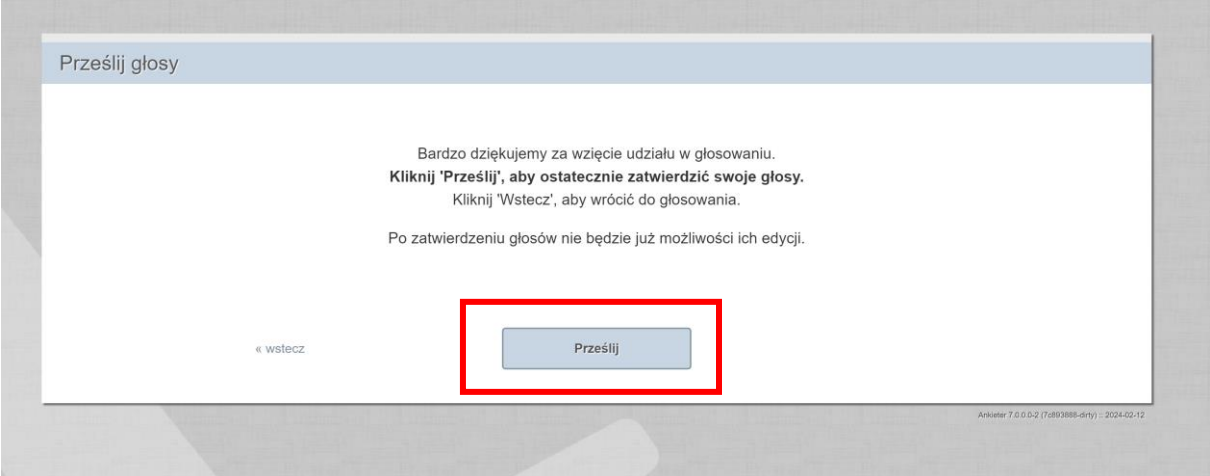

9. Pomyślne wysłanie dokonanych wyborów i oddanie głosu w wyborach zakończone jest komunikatem jak poniżej.

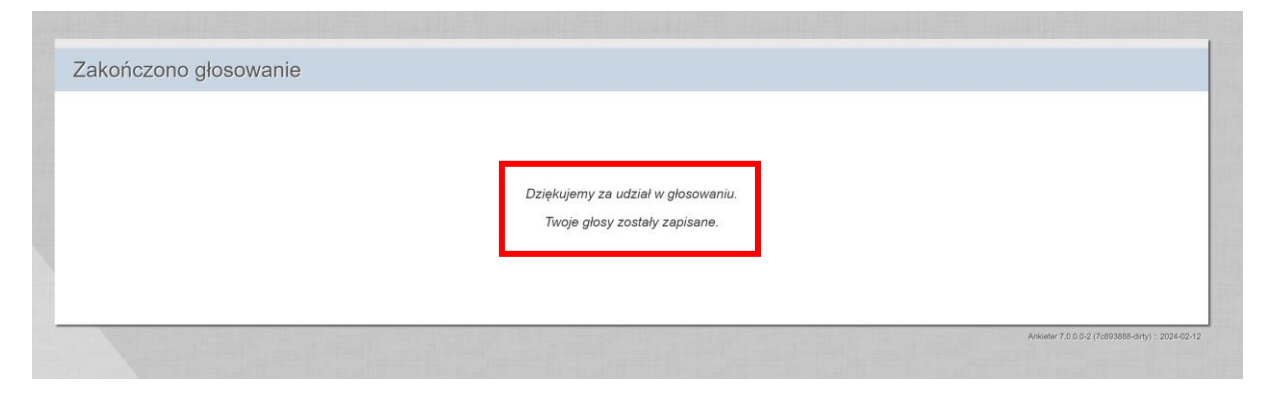